## Text a Group Last Modified on 01/25/2021 4:29 pm EST

You can generate a text message to be sent out to a group of families all at once, aka in a batch from the following:

- *Families (menu) > All Families*
- *Families (menu) > Email/Text Families*

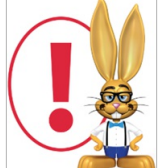

*The recommended texting limit is 200 texts per day, per phone number. Sending more than the recommended number of texts may result in you being considered a 'spammer' and being blocked by mobile carriers.*

## Text Families from Families (menu) > All Families

- 1. Go to the**Families** (menu) >**All Families**. Filter the families listed in the grid as needed.
- 2. Select the check box in the 1st column for the families you want to include. To select all the families in the grid leave the checkboxes in the 1st column blank.
- 3. Click the **Send** a Message (icon)  $\left(\sqrt{a}\right)$  and select Text Message from the drop-down menu.

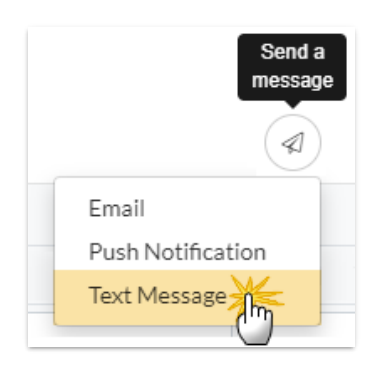

- 4. Define the audience in the pop-up window and click**Next: Add'l Settings**.
- 5. Complete the**Additional Settings** and click**Next: Composer** to open the**Message Families** page.
- 6. Type a message. Your message is limited to a maximum of 160 characters. As you type, Jackrabbit displays the remaining characters available.
- 7. Click**Preview List**.

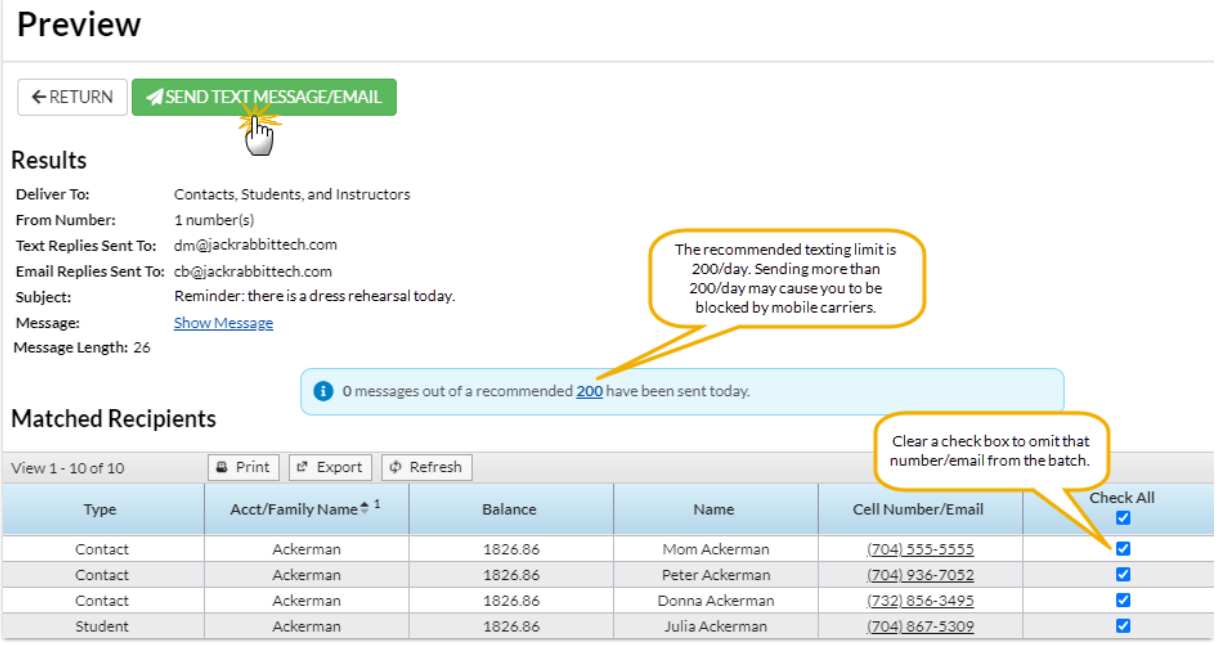

On the*Preview* page you'll notice the following:

- A review of the details of your text is offered on the left.
- Unchecking any name omits them from the send.
- If a customer meets the search criteria you used and has**not** opted into texting but*has* opted into receiving emails, they'll be listed with their email address. They'll receive an email with the text.
- 8. Click **Send Text Message/Email**when you are ready to send the text messages. You will receive a screen confirmation indicating that the messages are on their way. You will also receive an email confirmation with the details of the message and the recipients.

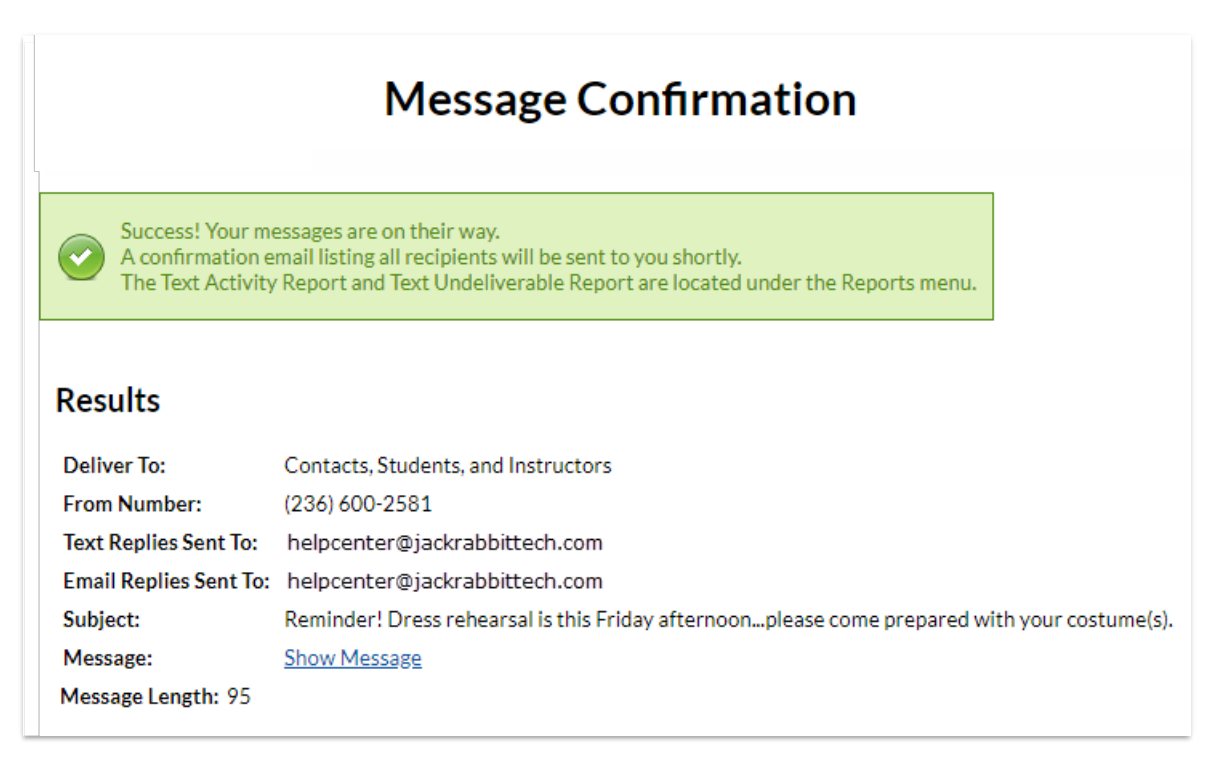

## Text Families from the Families (menu)

- 1. Go to the**Families** (menu) and click**Email/Text Families**.
- 2. In the *Type* field, select**Text Message/Email**. *Note: An email with the contents of the text will be sent to families that are opted in to receiving emails but are not opted into receiving text messages.*
- 3. Type a**Message**. Your message is limited to a max of 160 characters. As you type, Jackrabbit displays the number of characters left.
- 4. Use the**Family/Student, Class,** and**Additional Search Criteria** to select who you want to text. Search criteria allow you to select who you want to receive the text based on family data (e.g. Family Status, Family Location, Membership Type...) and class data (e.g. Class Location, Class Session, Primary Instructor...).
- 5. Select who to send the text to in the**Recipients** section:
	- **Send message to** determines who the message will be sent to (contacts, students, staff, or a combination).
	- Set **Include mass email opt-out**to *Yes* to include anyone who may have opted out of mass emailing. This allows you to include anyone who may not have opted into texting that would receive the notification by email if they hadn't opted out. Use in cases where it is imperative to reach everyone, regardless of their opt-in status.
	- Use **Include text opt-in**to send the text message to all regardless of whether or not they have opted into texting (blank), to only those who have *Already Opted-In* (non-urgent), or to only those who have *Not Opted-In* (a great way to section out those still needing to opt-in and encourage them to sign up for texting with you).
	- Text replies are sent to the email address specified in*Tools* >*Edit Settings* >*Text Messages* > *Notification Email*. **Email replies sent to**selects an email address for replies to messages that were sent as emails (no mobile number or not opted-in).
- 6. Click**Preview List**.

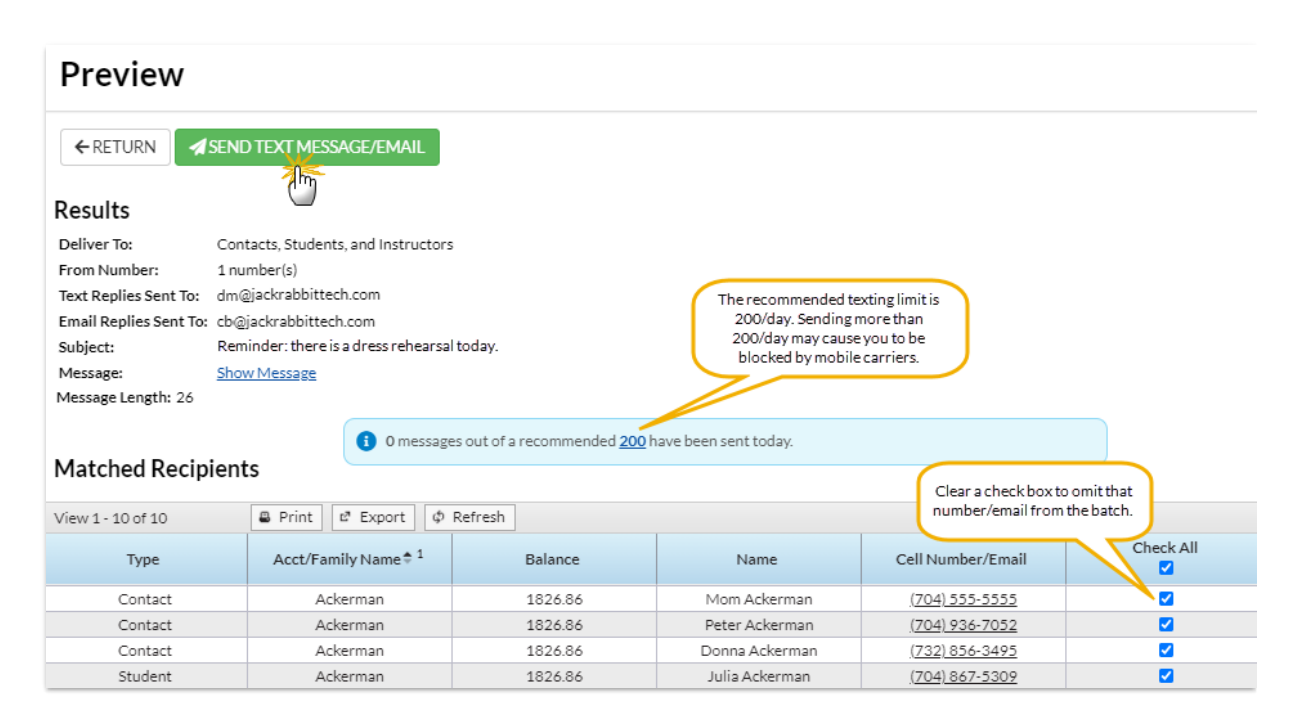

On the*Preview* page you'll notice the following:

- A review of the details of your text is offered on the left.
- Unchecking any name omits them from the send.
- If a customer meets the search criteria you used and has**not** opted into texting but*has* opted into receiving emails, they'll be listed with their email address. They'll receive an email with the text.
- 7. Click **Send Text Message/Email**when you are ready to send the text messages. You will receive a screen confirmation indicating that the messages are on their way. You will also receive an email confirmation with the details of the message and the recipients.

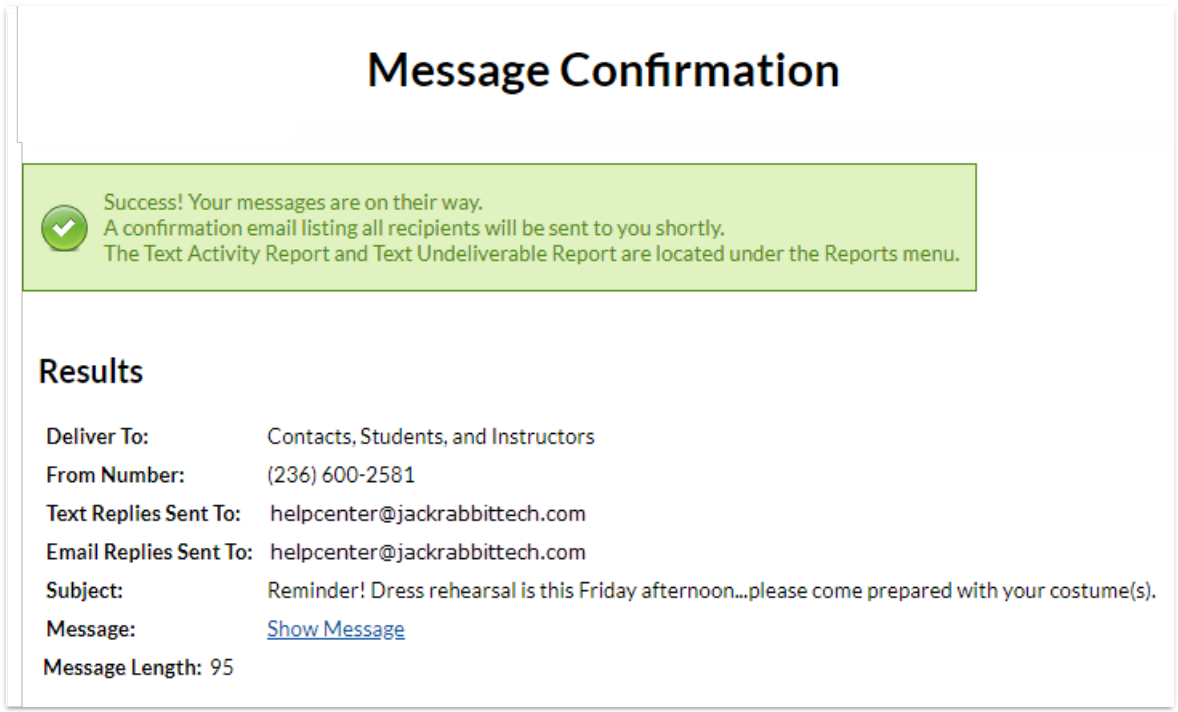